## 4. Configure channels

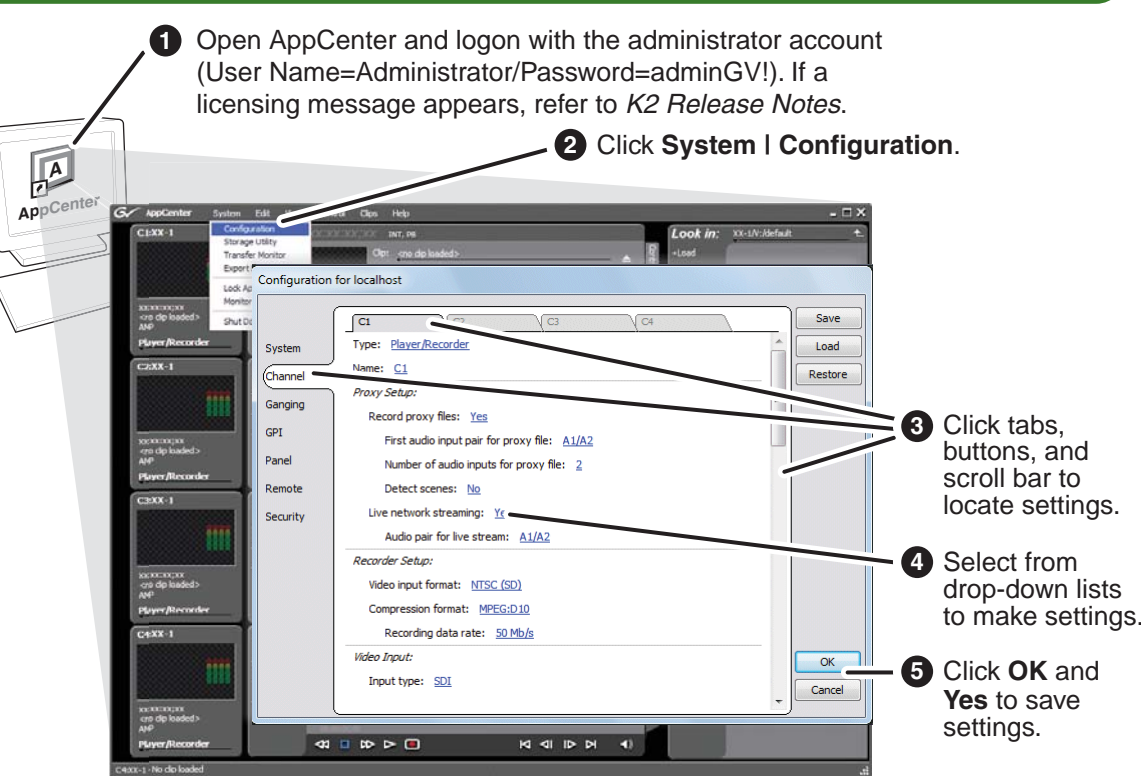

# 3. Configure network and, if necessary, storage

**1** Use SiteConfig as appropriate for your K2 system and on-site networking.

**3 2** Configure network name resolution via host files or otherwise, as required by on-site networking. FTP/Streaming network hostnames must include " he0" suffix.

- **Stand-alone internal or direct-connect storage** Install SiteConfig on a control point PC, discover the K2 Summit Production Client, and configure network interfaces.
- Configure Control Team for the control network.
- If desired, configure Media Connection #1 for the FTP/Streaming network.
- Refer to *K2 Release Notes* for instructions.
- **Shared storage** Configure network interfaces as instructed in the *K2 SAN Installation and Service Manual*.

- **Internal storage** No storage configuration is necessary. Storage is pre-configured.
- **Direct-connect storage** Use Storage Utility to Bind RAID disks and make file system. Refer to the *K2 System Guide*.
- **Shared storage** Use the K2 System Configuration application to add the K2 Summit Production Client to the K2 SAN and configure it on the SAN. Refer to the *K2 SAN Installation and Service Manual*.
- **D** Before power on, take note of the chassis serial number, located behind the bezel/fan.
- 2 Identify the Recovery Flash Drive, which is labeled with this unit's serial number. Make sure it remains stored with this specific unit.
- Replace the bezel/fan **2 3** and identify the following:
- Press the standby switch **3 4** to power on.

**<sup>3</sup>**Configure storage as follows:

DHCP is enabled and the chassis serial number is

the hostname.

Default network settings

**5** Log on with the default Windows admin account: -Username: Administrator-Password: adminGV!

Ethernet connection names**Is named this in Windows This rear panel** 

**Network Connections...**Control Team (Control Connection #1)

**GigE port...**

1

2

Media Connection #1

3

 $\Delta$ 

 Media Connection #2Control Team (Control Connection #2)

## **K2 Summit 3G Production Client Quick Start Guide**

Before you begin, unpack the following items. 071-8873-00 October 12, 2012

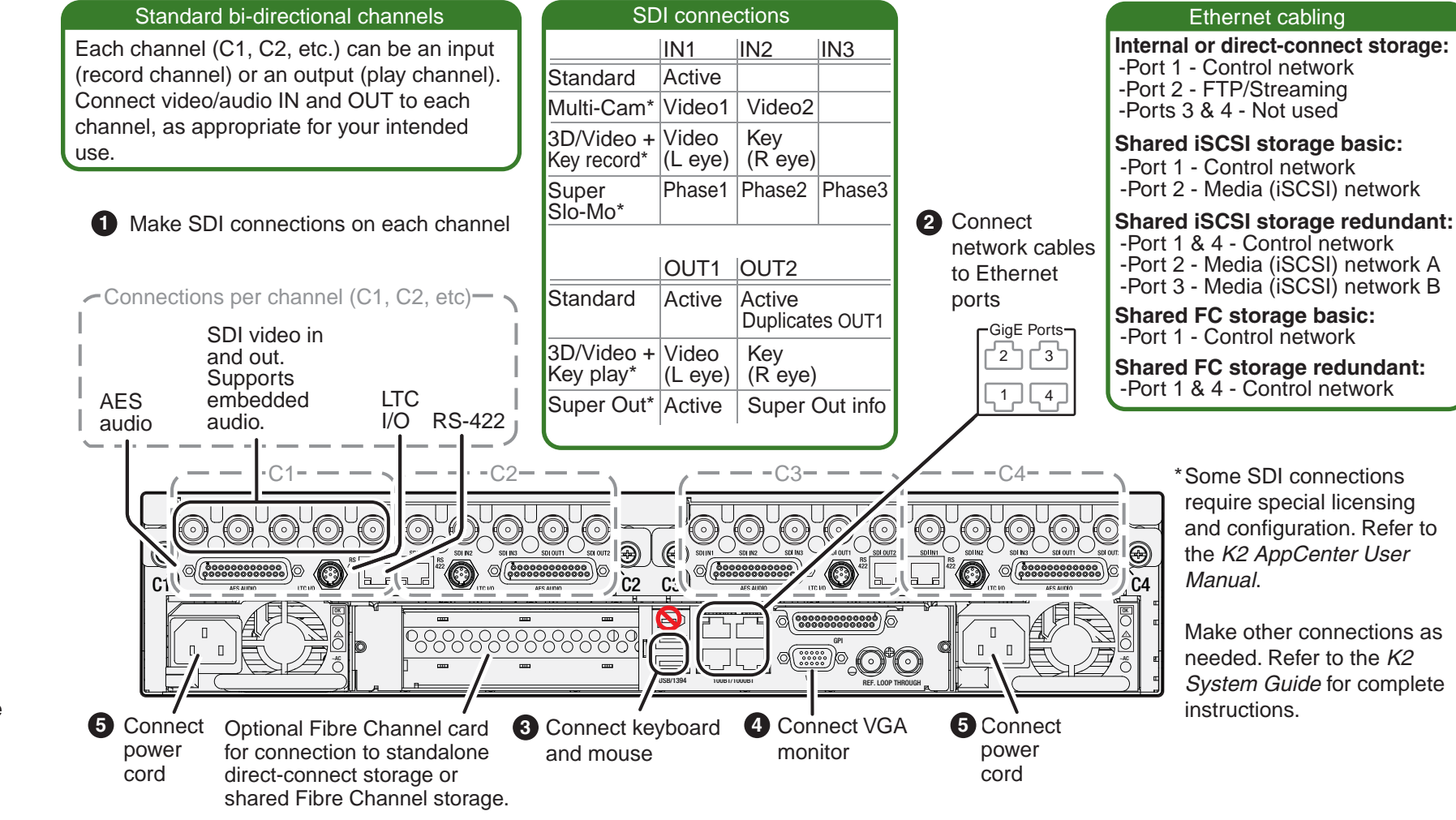

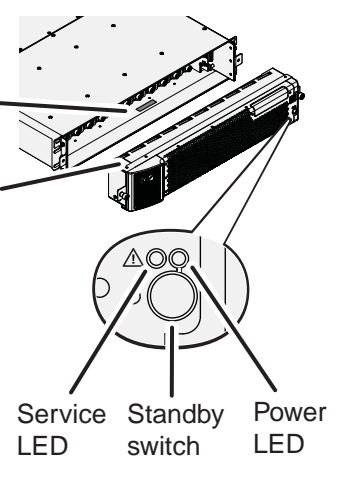

Power LED goes on and stays on. Service LED stays off.

Normal startup sequence

On the Windows desktop, check the system **3 6** tray. When the network icon indicates connectivity, the K2 Summit system is operational.

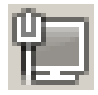

LTC cables

Recovery Flash Drive contains: -K2 Release Notes<sup></sup> -K2 Doc Set K2 Summit 3G Production Client -Software and disk images.  $\Rightarrow$ *NOTE: Do not lose the Recovery Flash*  Rack slides *Drive. It contains the recovery disk image for this specific K2 Summit*  Licenses and *system.*  rass all roup rass all roup rass all roup rass all roup **Warranties** rass all roup rass all roup rass all roup rass all roup Power cords

### **Documentation path to install**

### **Documentation path to install**

**K2 Summit systems with SAN or direct-connect storage**

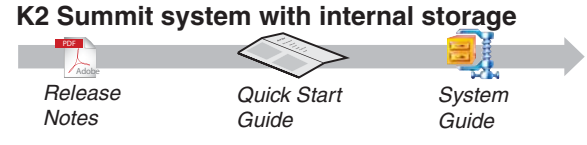

*Quick Start* 

\*Cabling Guide packed with RAID primary chassis

*Release NotesSystem Guide(shared storage) GuideSAN Manual \*Cabling Guide*Grass Valley Adobe**PDF**

### 1. Make cable connections 2. Start up 2. Start up 2. Start up 2. Start up 2. Start up

Locate the documentation you need on the Recovery Flash Drive or download from *http://www.grassvalley.com/dl/k2\_summit*

### 5. Record and play

### 6. Create a playlist

# 8. For more information...

i.

 $\mathbb{Z} = \mathbb{Z} \mathbb{R}$ 

 $\subseteq$ 

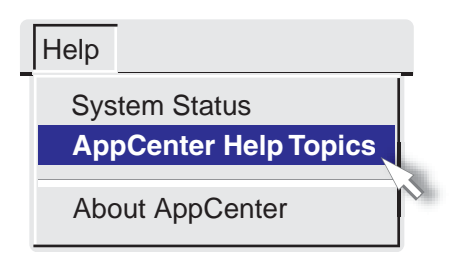

In AppCenter, click **Help | AppCenter Help Topics** and read the complete documentation for operating and configuring K2 Summit system channels.

Find the complete documentation set for K2 products in the K2/STRATUS Doc Set zip file on the Recovery Flash Drive or by downloading from *http://www.grassvalley.com/dl/k2\_summit*:

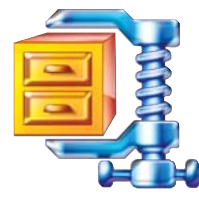

Go to *http://www.grassvalley.com/support* and find solutions to problems.

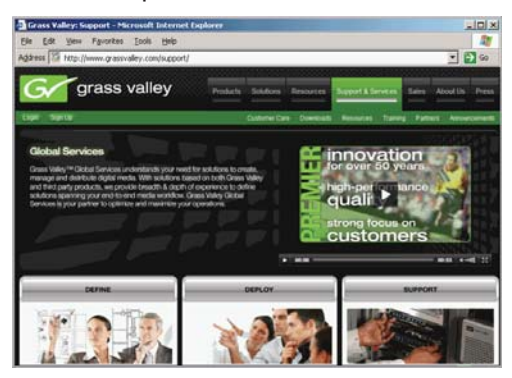

Use the following information to contact product support by phone during business hours. Afterhours phone support is available for warranty and contract customers.

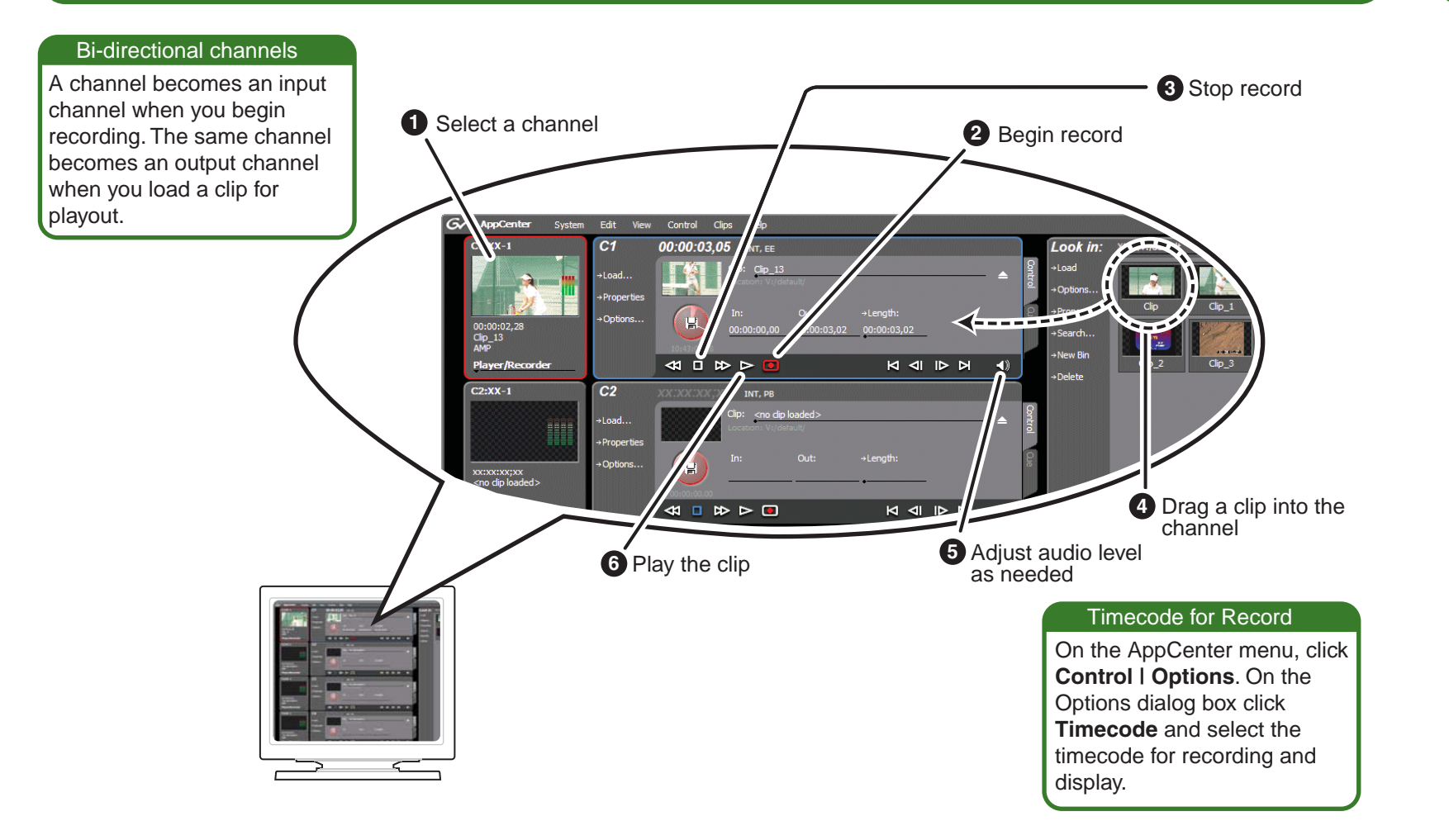

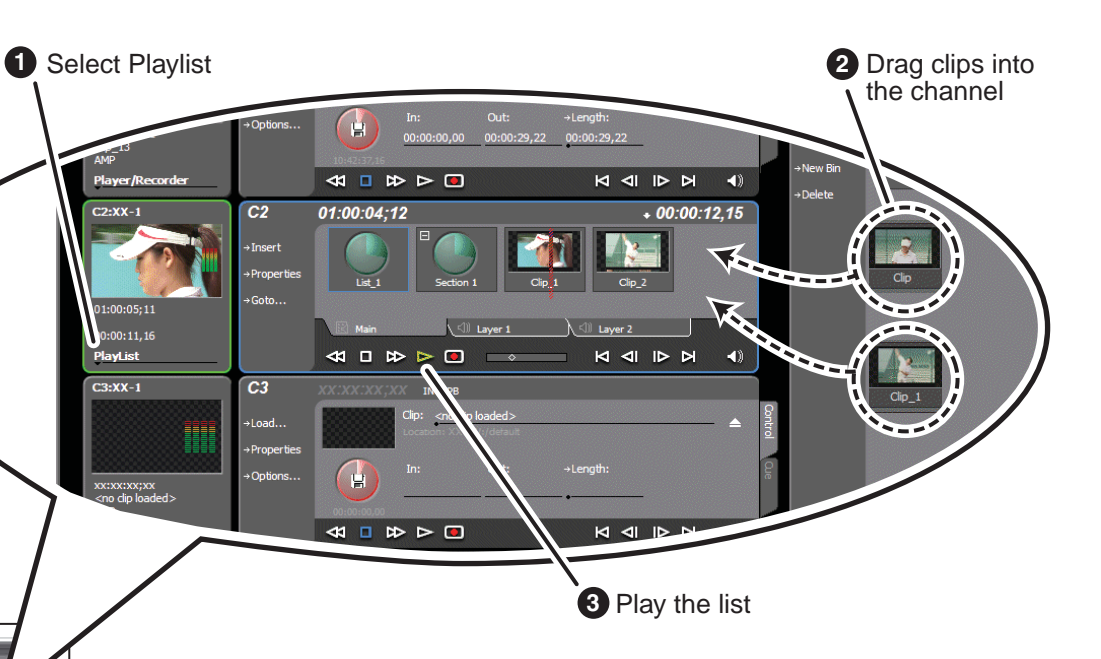

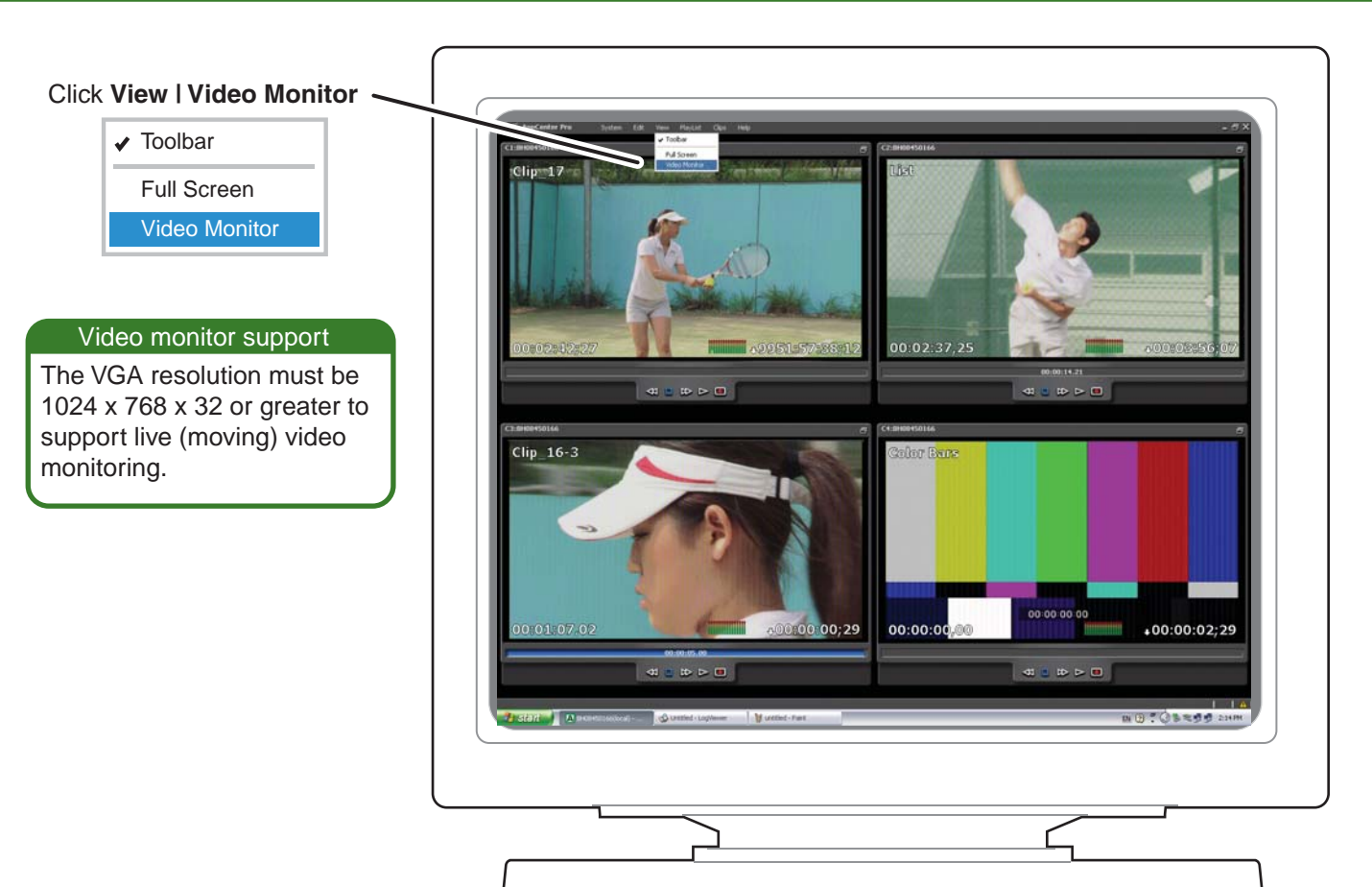

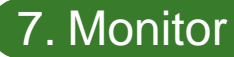

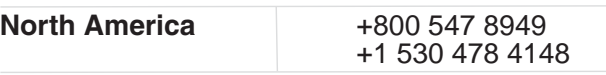

International – For local phone and email support go to: http://www.grassvalley.com/support/contact

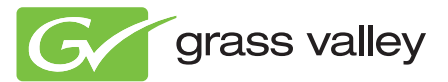

Copyright © Grass Valley USA, LLC. All rights reserved.

Refer to the AppCenter Help menu for complete information about playlist functionality and other operations, such as editing subclips.

- User Guide
- System Guide
- Service Manual
- SAN Manual
- Cabling Guide

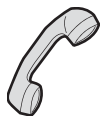